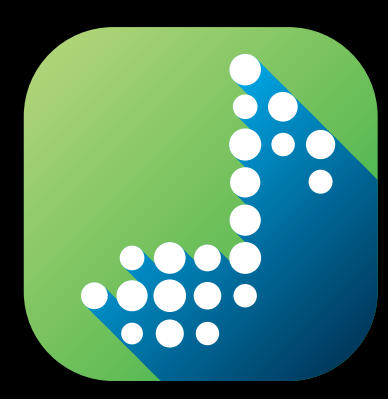

# 

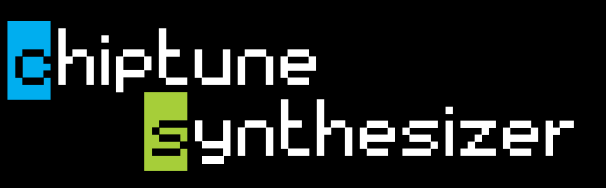

User Manual

# **DC**

ver 1.71

### **Contents**

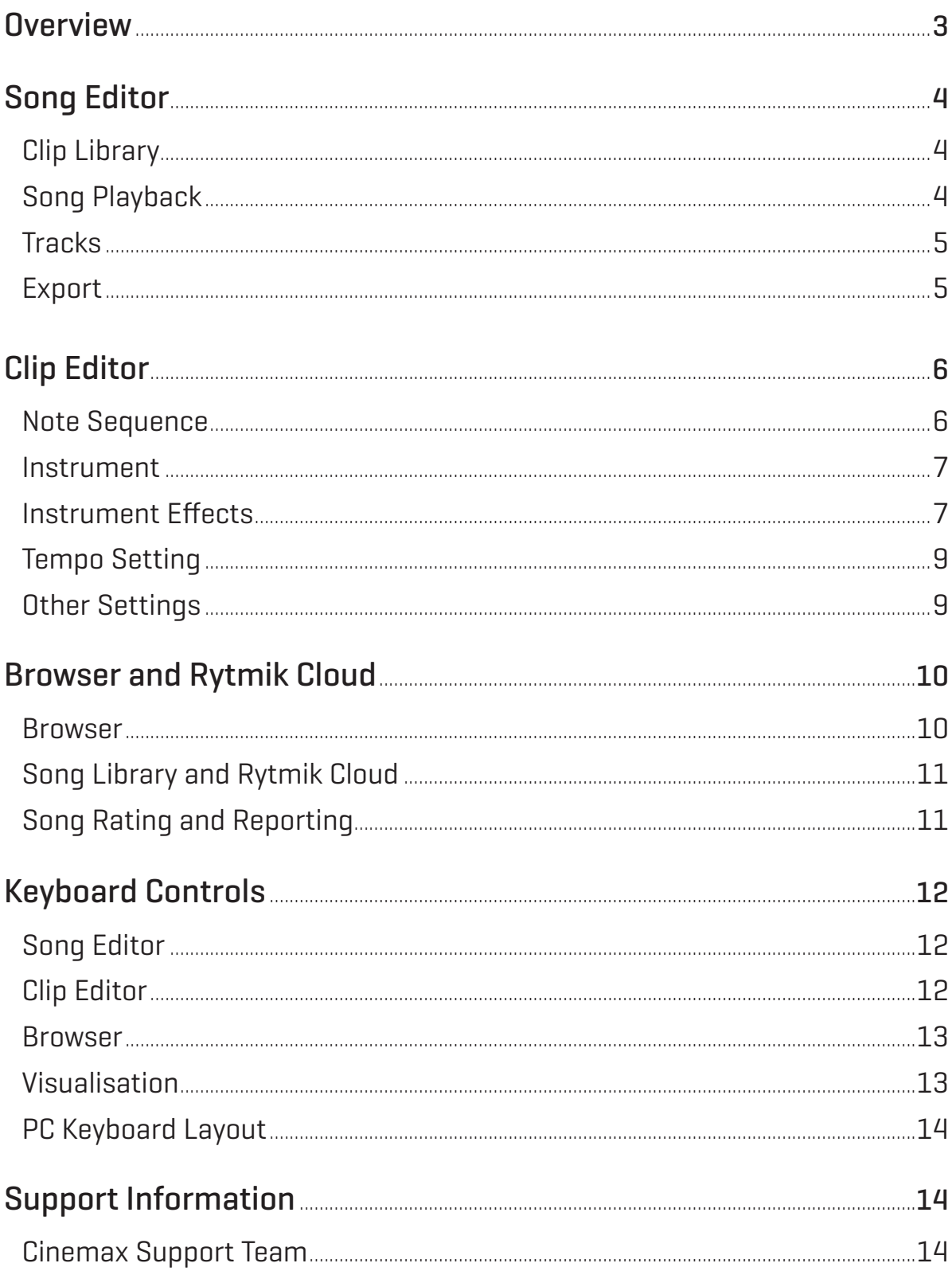

### **Overview**

**Rytmik Lite** is an application for creating rhythmical and melodic themes as well as for composing whole songs. Its UI blends the fast and well-arranged interface of classic drum machines and synthesizers with the flexible pattern interface of trackers. Furthermore, **Rytmik Lite** allows you to share compositions with other users using the **Rytmik Cloud** and to play songs stored in **Rytmik Cloud**. Users can also exchange their compositions and cooperate on them. For the best musical experience, we recommend connecting headphones or a quality speaker system.

Note: **Rytmik Lite** comes only with DrSynth, **Rytmik Ultimate** additionaly contains modern sound library with more than 750 carefully selected sound samples of drums, cymbals, percussions, bass and melodic instruments, and sound effects. You can also use many pre-made rhythms and compositions to compose your own music performance quickly.

## **Song Editor**

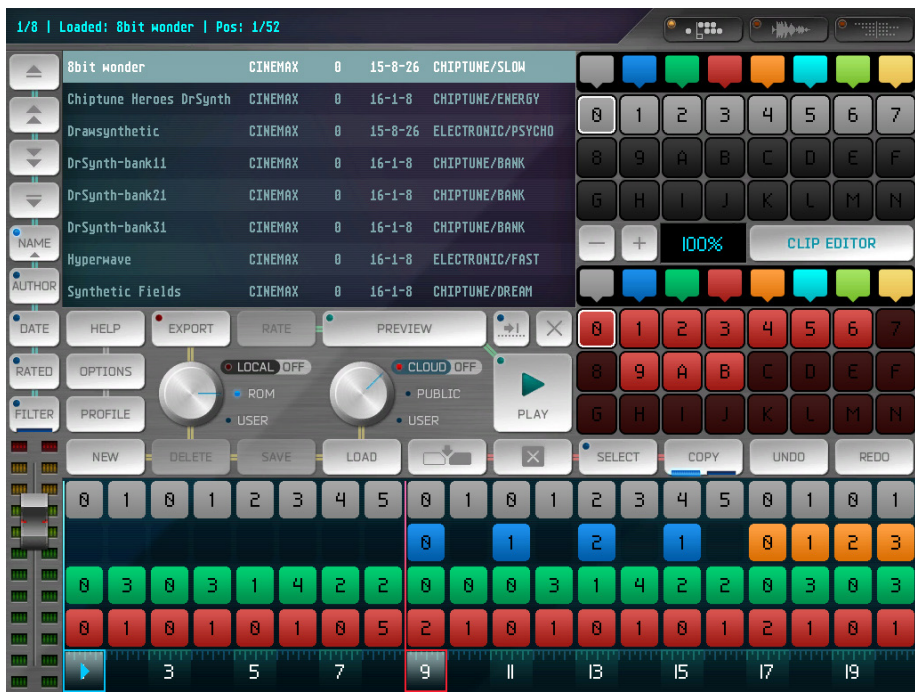

Each song consists of a clip library and four tracks into which you can insert clips from the library. When you play a song, all the clips in all its tracks are played sequentially, so it's possible to play up to four clips at once across tracks.

### **Clip Library**

Each song has its own clip library, which is divided into 8 paws of 24 clips each. Clips on each page are shown in colour for greater lucidity. To edit a new clip, select an empty field on any page and switch to clip edit mode using **CLIP EDITOR** . To delete the selected clip, touch  $\times$  and confirm the operation in the dialogue window. To copy a clip, simply drag  $\theta$  drop it to any other location in the library. If  $\cos \theta$  is switched into  $\cos \theta$ , the dragged clip is moved to its new location in the library instead of being copied. If you want to overwrite a field already used, you have to delete it first. If no playback is in progress, a clip starts playing when it's selected or dragged.

### **Song Playback**

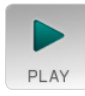

Use the **PLAY** button to start and stop playing a song. During playback, the blue cursor moves and clips underneath it are played. Red cursors on the left and right show the active song length  $-$  if the blue cursor reaches the right red cursor during playback, it moves back to the left red cursor. You can move any of the cursors during playback by dragging its square lower section. When the playback is stopped, the blue cursor moves to the position where you put it the last time. By tapping twice on the bottom number bar, you move the blue cursor to that place.

Hold and drag the mouse cursor on the bottom number bar to move the track display. The track display can also be moved by touching the dial in the left or right corner.

A volume meter of the song that is currently played is displayed in the middle of the screen together with a slider used to set the main volume of the song. If the meter shows high values, the sound output may be distorted. The further the meter is in the red area the stronger the distortion is.

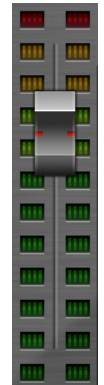

### **Tracks**

Each song has 4 tracks into which you can insert clips from the song's library. The playback is always controlled by the beat and length of the clip in the uppermost track. If there's no clip in any of the tracks, the beat stays unchanged. The relative playback speed of a song can be altered using  $\begin{bmatrix} - & + \end{bmatrix}$  buttons on a percentage scale within the range of 50% to 150% (shown on the upper screen).

To add a clip to a track, just drag and drop it there from the clip library. You can also move clips within tracks the same way  $\lceil \frac{1}{2} \text{Moyr} \rceil$  button is active) or copy them  $\lceil \frac{1}{2} \text{GPPY} \rceil$  is active). When you drag and drop a clip to an occupied position in a track, you overwrite the old clip in that position.  $\Box$  inserts a free field at the position of the blue cursor in each track and moves all the clips situated right of the cursor. Conversely,  $\|\times\|$  deletes the field on the blue cursor's position and moves all the clips situated right of the cursor to the left.

If  $\degree$  select is active, you can select a rectangle area and move or copy it.  $\Box$  and  $\Box$   $\times$ then only work for the selected area.

**Continuities**/deactivates auto-scroll function.

### **Export**

You can export your composition and store it at your PC's local drive in the .wav and .mp3 format  $(128-320 \text{ kbps})$ . Press  $\bullet$  EXPORT to open a dialogue window, then enter a file name and start the export. When  $\Box$  auro play function is active, the playback of the composition starts with the export. You can choose between two options: FROM START and **FROM LOOP START**. Press <sup>•</sup> EXPORT again to stop storing the file. This not only allows you to store the finished composition but also anything that's playing while the export is in progress. And all the loop of stops storing automatically at the end of the loop or after the selected number of repeats  $[2, 3, 4, 8]$ . When  $\Box$  AUTO STOP function is active, export is automatically switched to faster offline mode.

# **Clip Editor**

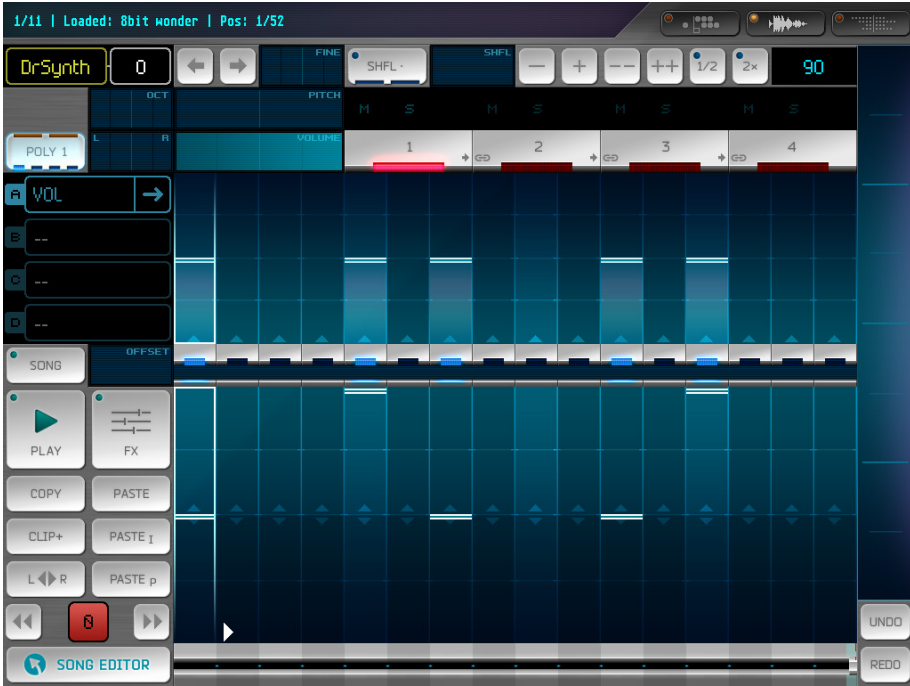

A clip is the basic unit of each song: it contains four instruments and each instrument has its own note sequence. To start editing an instrument, use one of the large buttons  $\frac{1}{\sqrt{2}}$  ,  $\frac{2}{\sqrt{2}}$  ,  $\frac{3}{\sqrt{2}}$  ,  $\frac{4}{\sqrt{2}}$  . Each instrument can be muted  $\begin{bmatrix} 1 \\ 2 \end{bmatrix}$  or played solo  $\Box$   $\Box$  song epiton activates the song edit mode. The arrow buttons  $\Box$  above it can be used to move to the next or previous clip quickly.

Clip Channel linking and group editing: linked channels are triggered by the first channel notes. Linking with CTRL also copies instrument settings except pitch. This can be used for easy chords making. When channels are linked than adjusting instrument settings with CTRL adjusts all linked channels.

### **Note Sequence**

Note sequence length is the same for every instrument in a clip and can be selected from the range of 1 to 16 notes. You can also set volume (in the upper half of the staff) and pitch (in the lower half of the staff) for each note within the range of  $+/-1$  octave. The note volume and pitch are relative to the same values of the respective instrument, so the instrument pitch transposes pitches of all the notes in sequence. Notes are placed in a regular staff, but for each note, you can set a short delay of up to one note long (it is set in the field  $\frac{0.075587}{0.0222}$ ).

When you hold the mouse cursor on a note or instrument pitch field, the tone pitch is marked on a fingerboard. This fingerboard provides a cleaner display and will disappear again when you release the left mouse button. You can also play instrument on **PC Keyboard** (see page 14).

Not only can you select pitch and volume for each note but also three other parameters. They're switched using the  $\blacksquare \blacksquare \blacksquare \blacksquare$  fields and can be entered in the upper half of the staff. Those parameters are used to control almost any parameter of instruments. For example, if you choose  $\epsilon$  PAN  $\Rightarrow$ , you may specify an independent panorama position for each note. Those parameters are prioritized over settings made for a particular instrument. To set all notes to a value specified for the instrument, use the arrow next to the chosen parameter.

#### **Instrument**

There is one main instrument (with 2 variations) in Rytmik Lite: **DrSynth** – a synthesizer allowing you to draw a sound oscillator wave. **DrSynth 2** adds slightly different and smoother sound character.

(DrSynth is a special instrument category. Instead of a specific sound wave, it displays 24 columns used to define the wave curve. Moreover, instead of the buttons used to select the wave playback mode, it contains buttons used to select the base wave of the synthesizer.)

Note: For editor with more instruments visit http://rytmikultimate.com

For each instrument, you can specify volume, relative pitch in the range of  $+/-1$  octave, a transposition by  $+/-$  2 octaves, a smooth adjustment in the range of  $+/-$  1 semitone, and a position within the stereo space. If the instrument is monophonic  $\lceil \sqrt{\frac{1}{\text{poly }1}} \rceil$ , each note in the sequence interrupts the previous one. If  $\sqrt{\frac{P_{\text{POLY}}}{P_{\text{POLY}}}}$  is switched to  $\sqrt{\frac{P_{\text{POLY}}}{P_{\text{POLY}}}}$ or  $\sqrt{\frac{p_{\text{old}}}{n}}$ , the instrument is polyphonic and each note in the sequence uses one sound channel. Channels are assigned cyclically according to a polyphony number.

 $\sqrt{\frac{m_0 \epsilon_1}{m_0 \epsilon_1}}$  enhances mono instrument with stereo widening effect and  $\sqrt{\frac{m_0 \epsilon_2}{m_0 \epsilon_2}}$  adds more significant stereo chorus effect.

**Chord mode** allows multiple notes to be played at once from one instrument. Instrument takes 4  $\frac{1}{2}$ , 3  $\frac{1}{2}$  or 2  $\frac{1}{2}$  channels and plays all their notes (notes of all channels can be edited and are visible in the first instrument channel).

#### **Instrument Effects**

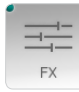

Use the FX button to display the instrument effects panel. The following effects are available:

**Envelope Attack:** Set instrument volume envelope attack  $[0-5s]$ 

**Envelope Decay:** Set instrument volume envelope decay (0–5s)

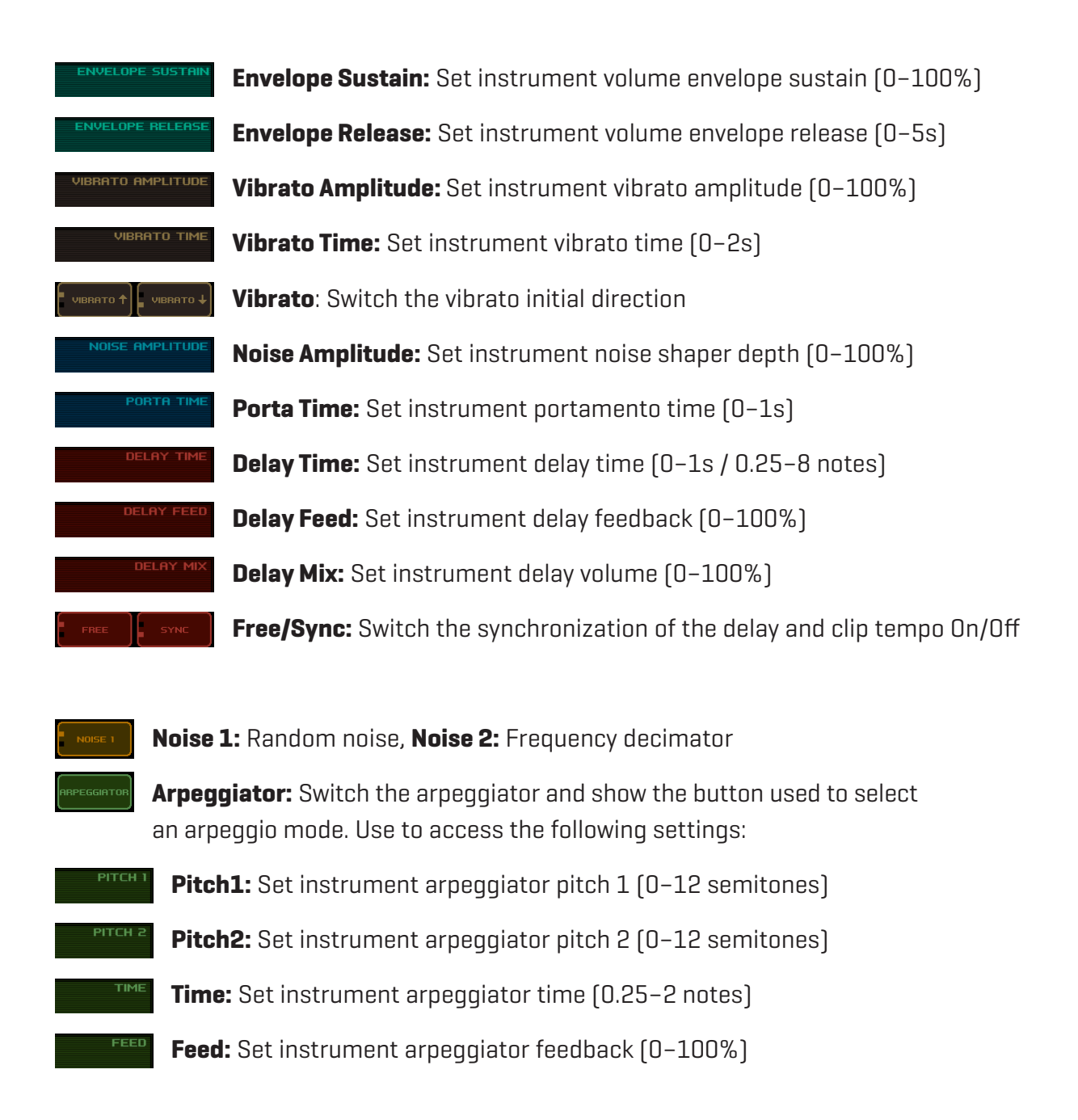

A sound wave of the instrument is displayed above the effects.

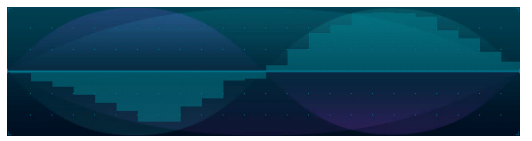

### **Tempo Setting**

You can set the sequence playback tempo for each clip in beats per minute (bpm) in the range from 50 to 200 bpm. You can also select the half or double playback speed. Using  $\degree$  SHFL: switch, you can turn on the shuffle and specify its rate in the adjacent field. When switched to the second position, the shuffle rate has a certain random factor. The tempo is set jointly for all the four instruments in a clip (and also for all the clips in a certain position within the composition).

#### **Other Settings**

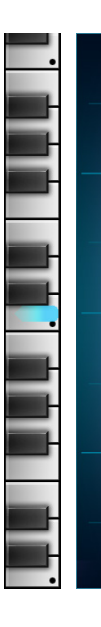

On the side of the display there is either a scale where you can set a value for the selected field (which is highlighted in colour) in more detail (e.g. a note or instrument volume) or a fingerboard used to specify a note or instrument pitch. When the scale is displayed, you can refine the setting even more by holding the mouse cursor on the scale and sliding aside from the scale.  $\Box$  witches on which side the scale/fingerboard is displayed. The more to the right you move it, the more the value decreases. This can be used to set extremely short times for a volume envelope or a delay effect or for very short vibrato periods usable for a simple FM synthesis. You can store a note sequence and the instrument settings in the memory using  $\cos \theta$  and then copy them into any other instrument or a clip using  $\sqrt{P^{ATE}}$ ,  $\sqrt{P^{ATE}}$  copies only the instrument settings;  $\sqrt{\frac{PASTE}{P}}$  copies only the note sequence.  $\frac{CEP+}{CEP+}$  adds new clip after currently opened clip.

 $\degree$  song switches to a playback mode in which all the clips contained in the composition on the cursor position are played repeatedly. If the song mode is turned off, only the clip you are editing is played back.

### **Browser and Rytmik Cloud**

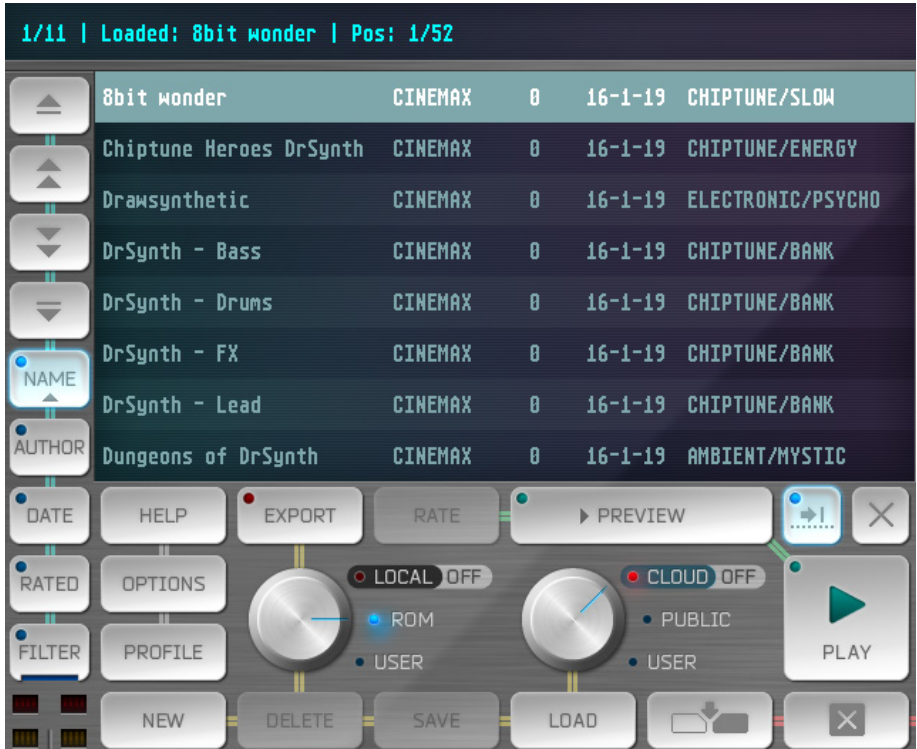

#### **Browser**

**Rytmik Lite** allows you to load up to 999 songs into the memory. Each song can be assigned a name and two tags describing its genre and mood. The top screen displays a song list in which you can browse by pages. You can also sort the list in ascending or descending order by author name, average rating (more about ratings in the **Rytmik Cloud** section), and upload date. Moreover, you can create and use a search filter for song name, author name and tags.

When a song is selected in the list, you can either open it for editing using  $\overline{\phantom{a}}$  consequence it for playback using  $\rightarrow$  PREVIEW without actually affecting the song currently being played (you can go forward or backward by clicking on the top bar). The clip library of the preloaded song is displayed in the upper right part of the bottom screen where you can browse it (if you want to use it, song must be  $\Box$  unlocked or  $\Box$  semillocked 1. Clips from that library are played back when selected and you can drag and drop them to copy them into the library of the song you are editing. That way, you can quickly and easily browse libraries and combine various clips in a new song. You can use NEW to create a new empty song, SAVE to save the song you are editing, and  $\overline{Q}$  per  $\overline{Q}$  to delete the selected song from the list.

### **Song Library and Rytmik Cloud**

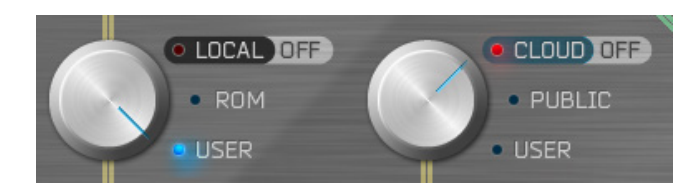

The song library is divided into four categories (**ROM**, **USER**, **PUBLIC CLOUD**, and **USER CLOUD**). The ROM category contains pre-made songs shipped with **Rytmik Lite**. You can use them as a starting point when creating your own compositions. You can also explore them and use them to learn the operation of **Rytmik Lite** and to find out how to use various musical and sound processes. In the USER category, users can save their own songs. You can store up to 255 songs there.

When you select the **PUBLIC CLOUD** or **USER CLOUD** category, **Rytmik Lite** connects to the shared storage called **Rytmik Cloud**. To use this feature, you need a functional network connection and enable wireless communication. The **PUBLIC CLOUD** category shows a list of songs of all users. When you select the **USER CLOUD** category, you are only shown songs of the current user and you can also store and delete songs. When storing a song, you can specify its access privileges.  $\Box$  unlocked means the song will be visible for all and everyone can load and edit it. **The and the song will be visible for all**, but other users can only play it using  $\bullet$  > PREVIEW function and won't be able to edit it. SEMI-LOCKED means that the song will be visible for all, other users can only play it using  $\triangleright$  PREVIEW function, but clips can be used, modified and redistributed. **PRIVATE** means that other users can't see the song.

**FROFILE** shows the author name that can be changed by the user (you need to be connected to the Internet to do that). The button also displays a unique user code to identify the user outside Nintendo 3DS.

### **Song Rating and Reporting**

If you play a song from **Rytmik Cloud**, you can rate it. The song rating window is displayed when you press  $\frac{1}{10}$  and you can now select the number of stars you wish to award to the song before submitting the rating. The browser also displays the average rating of songs, which you can then use to sort the available songs.

 opens a window where you can notify us of any copyright infringement or report any abuse, harassment or offensive content or user.

#### **Steam Chat Integration**

Double-click on author´s name in song browser opens Steam chat with this user.

### **Keyboard Controls**

### **Song Editor**

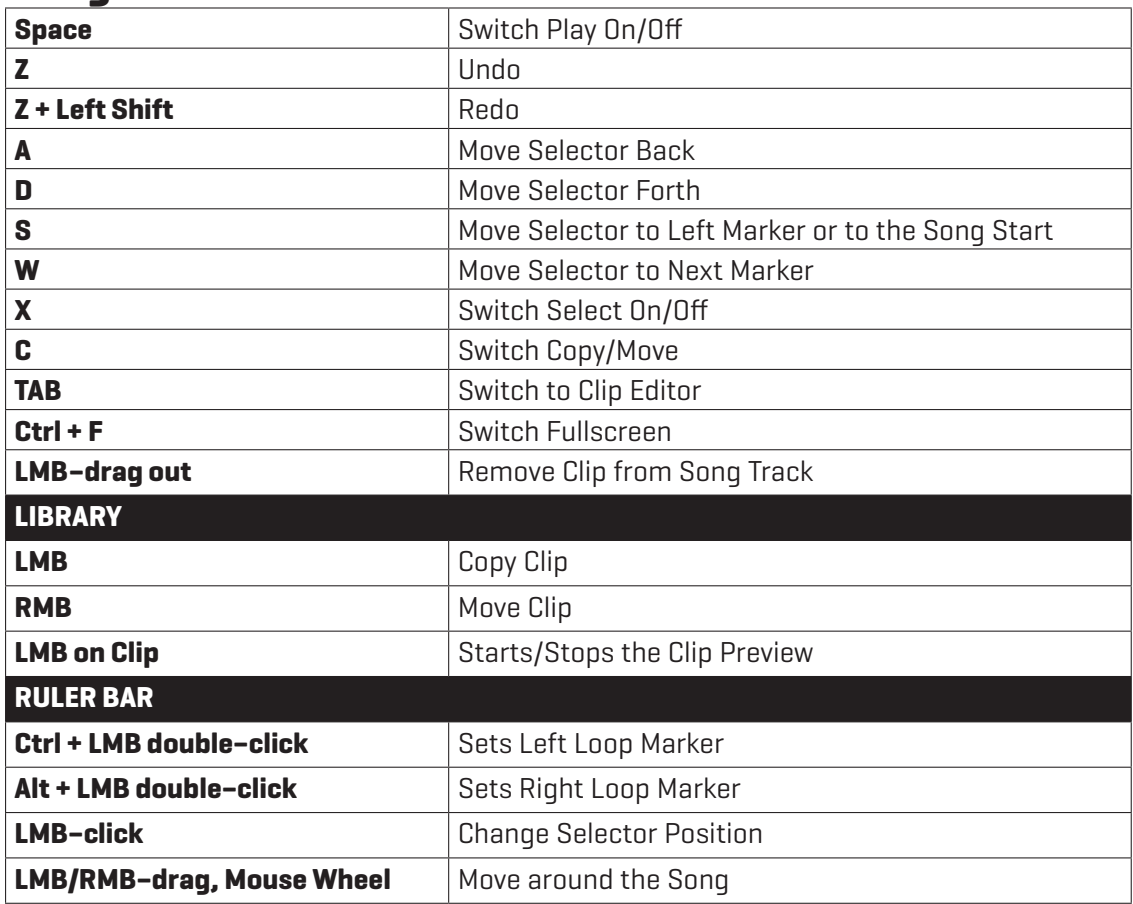

### **Clip Editor**

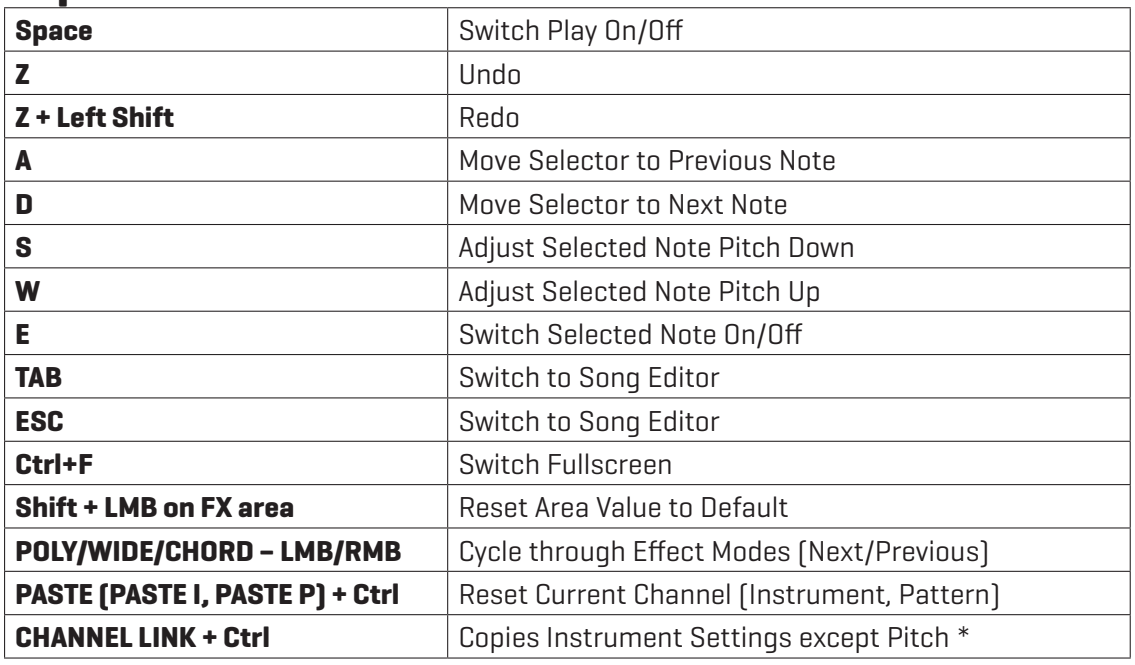

\* Adjusting instrument settings with CTRL adjusts all linked channels

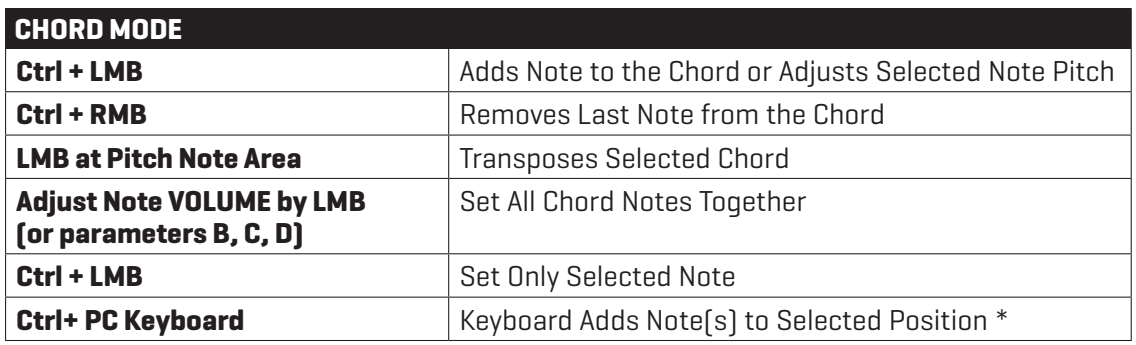

(\* for PC Keyboard Layout see Page 14)

#### **Browser**

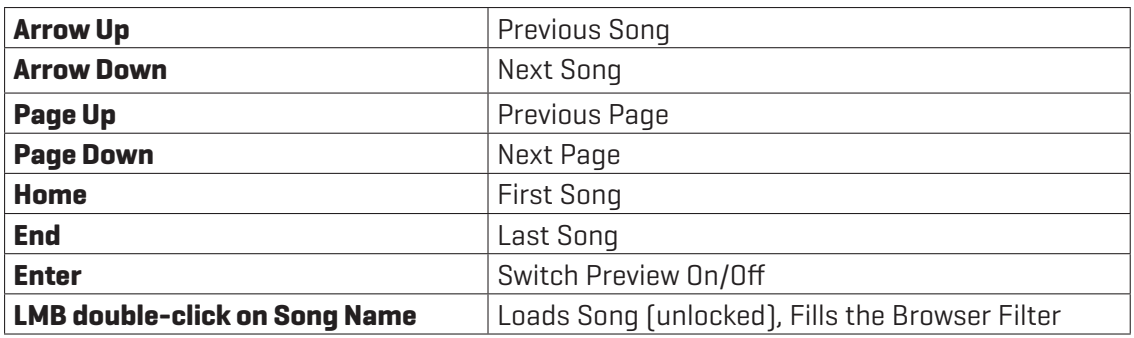

### **Visualisation**

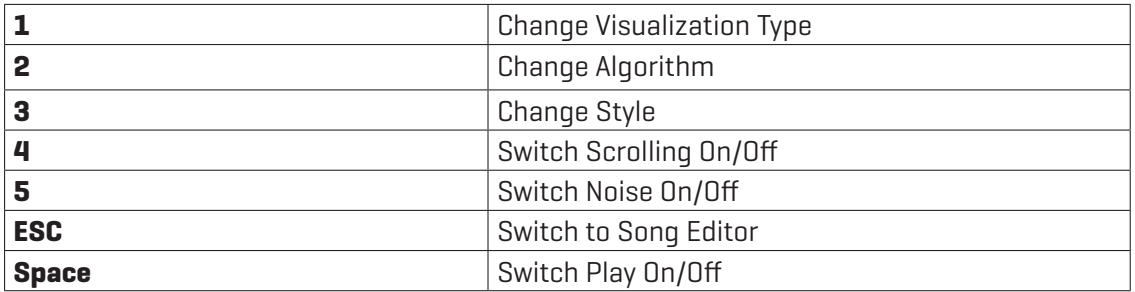

#### **Steam**

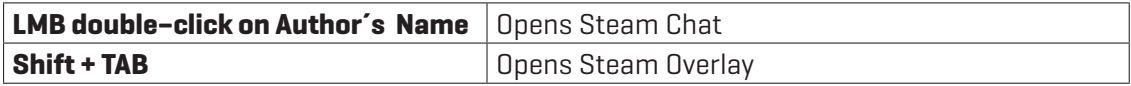

### **PC Keyboard Layout**

Play instrument by PC Keyboard – two octaves, lower starts at C-key, higher starts at R-key.

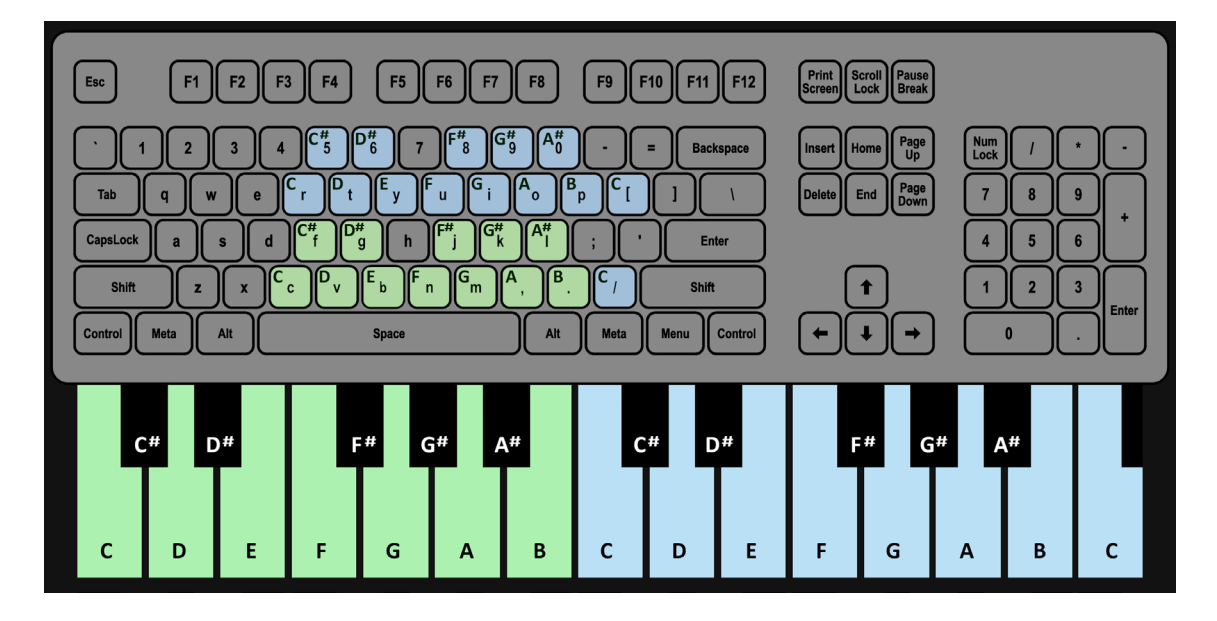

### **Support Information**

### **Cinemax Support Team**

*support@rytmikultimate.com* http://rytmikultimate.com

© 2017 CINEMAX, s.r.o. All rights reserved. © 2017 Valve Corporation. Steam and the Steam logo are trademarks and/or registered trademarks of Valve Corporation in the U.S. and/or other countries.